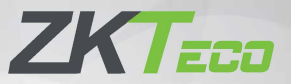

# **Краткое руководство пользователя**

# 2.8-дюйм. устройство Visible Light на основе Linux

Версия: 1.0

Из-за регулярных обновлений систем и продуктов ZKTeco не может гарантировать точное соответствие между фактическим устройством и письменной информацией в этом руководстве.

## **11. Основные элементы**

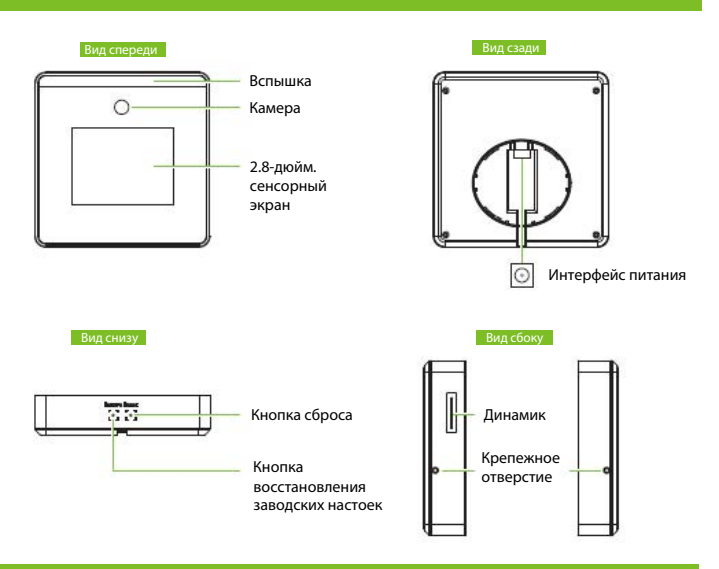

## **2. Установка**

#### **a. Крепление на настольный держатель**

- 1. Подключите шнур питания к интерфейсу питания.
- 2. Прикрепите заднюю панель к настольному держателю.
- 3. Вставьте заднюю панель в устройство. И используйте крепежные винты, чтобы прикрепить устройство к задней панели.

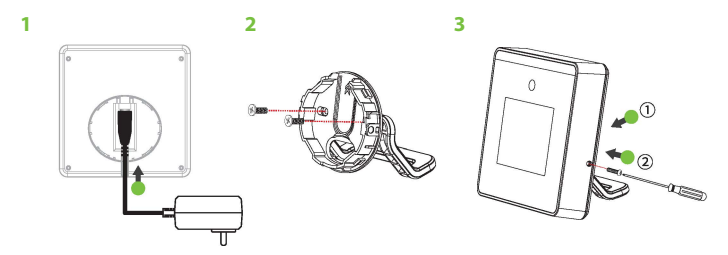

#### **b. Настенный монтаж**

- 1. Рекомендуемая высота от земли составляет 1.5м и может быть отрегулирована в соответствии со средней высотой персонала.
- 2. Закрепите заднюю панель на стене с помощью крепежных винтов.
- 3. Вставьте устройство в заднюю панель. (Подключите шнур питания к интерфейсу питания перед установкой.)
- 4. Используйте крепежные винты, чтобы прикрепить устройство к задней панели.

**4**

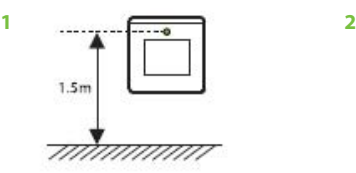

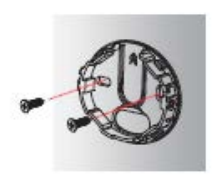

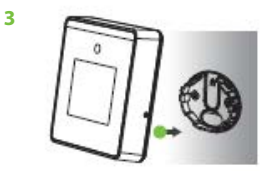

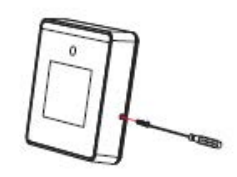

### **3. Подключение питания**

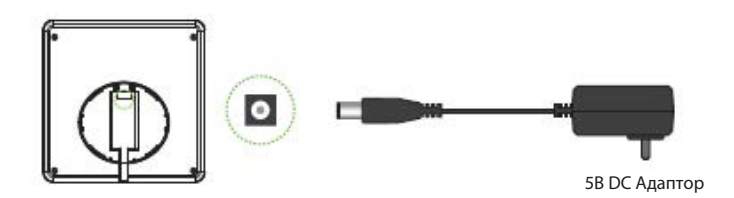

#### **Рекомендуемые характеристики питания:**

- 5В ± 10%, не менее 2000 мА.
- Пожалуйста, используйте прилагаемый адаптер питания.

## **4. Добавить пользователя**

Если на устройстве не установлен супер-администратор, нажмите  $\Xi$ , чтобы войти в главное меню. После настройки супер-администратора, система запросит верификацию администратора перед входом в меню. В целях безопасности рекомендуется зарегистрировать супер-администратора при первом использовании устройства.

Нажмите  $\equiv$  , чтобы просмотреть меню. Выберите [**Управление пользователем**], а затем добавьте [**Новый пользователь**]. Настройки включают в себя идентификатор пользователя, имя, роль пользователя, режим верификации лицо, пароль и фотографию пользователя.

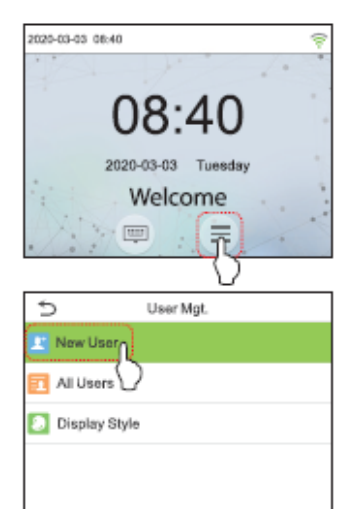

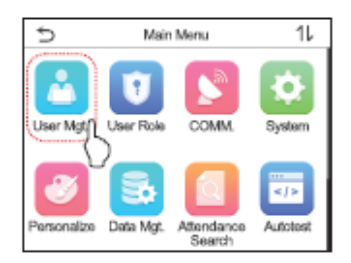

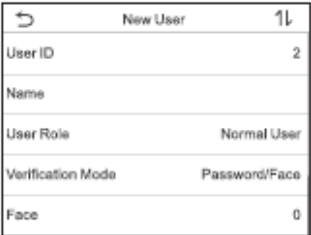

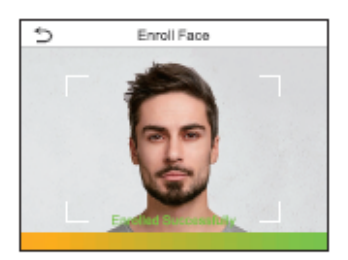

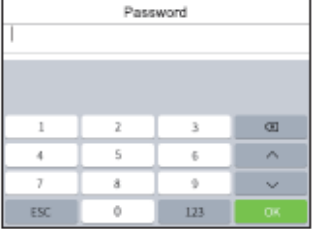

# **5. Настройка WiFi**

Нажмите > [**Связь**]> [**Беспроводная сеть**] для настройки Wi-Fi.

Когда WIFI включен, коснитесь искомой сети. Введите пароль и коснитесь Подключиться к WIFI (ОК). Соединение установлено успешно, в строке состояния отображается значок $\widehat{\mathbb{R}}$ .

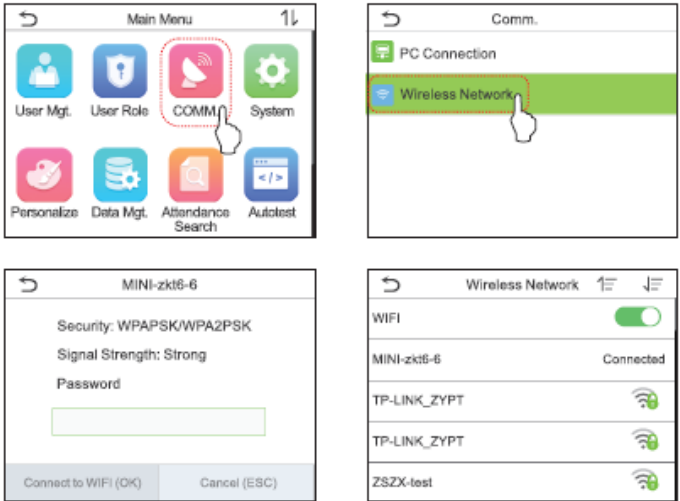

## **65..Поиск событий учета рабочего времени Настройка WiFi**

Когда пользователи успешно подтверждают, записи о посещаемости сохраняются на устройстве. Эта функция позволяет пользователям проверять журналы посещаемости.

Нажмите > [**Поиск событий учета рабочего времени**]> [**Запись событий учета рабочего времени**], введите **Идентификатор пользователя** (если поле идентификатора пользователя оставлено пустым, будут отображены записи всех пользователей)> выберите **Временной диапазон**, отобразятся соответствующие журналы событий учета рабочего времени.

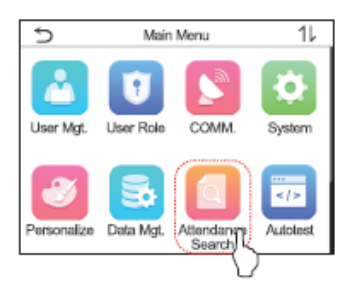

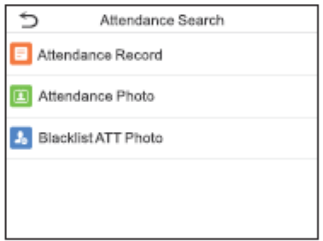

# **57. Настройка WiFi Сброс устройства**

#### **а. Устройство выключено и перезапущено**

Способ 1: Нажмите <sup>≡</sup>> [Система]>, войдите в интерфейс настроек системы. Нажмите [**Сброс**], чтобы выключить устройство и перезагрузите.

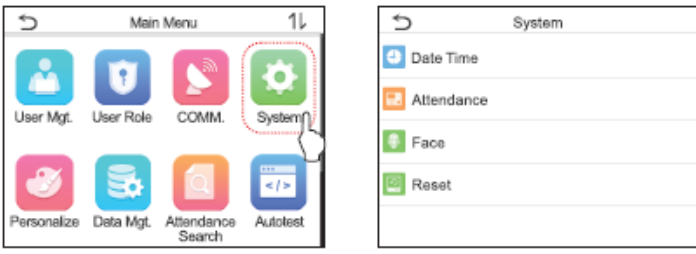

Способ 2. Используйте инструмент, чтобы нажать кнопку **Сброс** внизу (будет слышен слабый щелчок) в течение 3 секунд, затем устройство выключится и перезагрузится.

#### **b. Восстановить заводские настройки**

Восстановите заводские настройки устройства, такие как настройки связи и настройки системы (зарегистрированные данные пользователя не будут удалены).

С помощью инструмента нажмите кнопку **Восстановить** внизу (будет слышен слабый щелчок) на 3 секунды, после чего устройство выключится и перезагрузится.

ZKTeco Industrial Park, No. 26,188 Industrial Road,

Tangxia Town, Dongguan, China.

Phone : +86 769 - 82109991

Fax : +86 755 - 89602394

www.zkteco.com

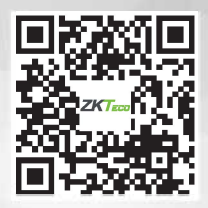

Copyright© 2020 ZKTECO CO., LTD. All Rights Reserved.